ARC GESTION 8 rue Octave Longuet 91170 Viry-Châtillon 01.84.184.284

# Contrôle des comptabilités informatisées

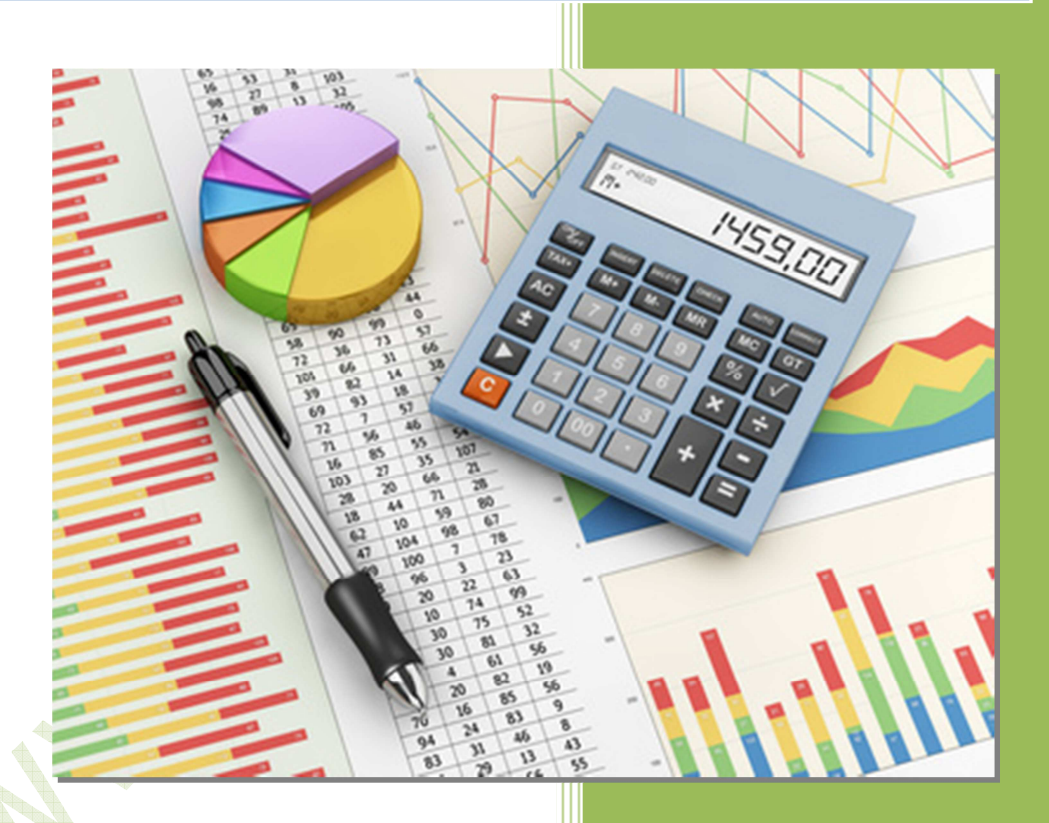

Contrôle des comptabilités informatisées

*Document en partie extrait du guide de la Sérénité Fiscale de Sage* 

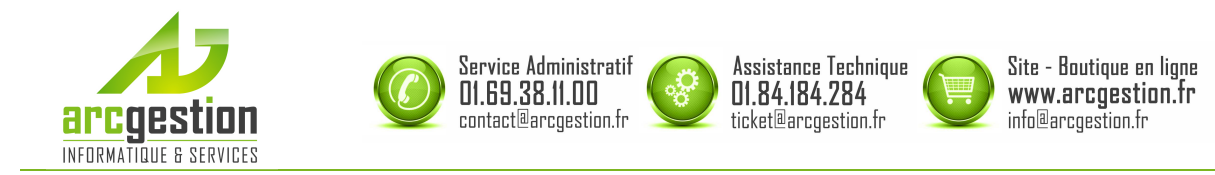

## Contrôle des comptabilités informatisées

### **1.** Le cadre légal

L'instruction 13L-1-06 n° 12 du 24 janvier 2006 publiée au Bulletin Officiel des Impôts et relative au contrôle des comptabilités informatisées impose un certain nombre d'exigences aux entreprises françaises tenant leur comptabilité au moyen d'un système informatisé afin qu'elle soit réputée sincère, régulière et probante.

Les exigences de la DGFIP (Direction Générale des Finances Publiques) en matière de comptabilités informatisées se résument ainsi :

- validation des écritures comptables,
- clôtures périodiques et d'exercice,
- comptabilisation des pièces des applications en amont de la comptabilité,
- conservation et archivage des documents comptables.

Retrouvez ci-dessous la description de ces principes.

### a. **Validation des écritures comptables**

Paragraphe 19 à 24 de l'instruction – Principe du caractère intangible ou de l'irréversibilité des écritures comptables.

### • **Historisation des écritures « brouillard »**

Un traitement informatique volontaire et *irréversible de validation des écritures comptables*, qui s'oppose à la saisie en mode « brouillard », interdit toute modification ou suppression des enregistrements ayant fait l'objet de ce traitement assurant ainsi l'intangibilité des enregistrements comptables (PCG(\*) 420-5).

### • **Attributs des écritures validées**

Chaque écriture validée doit présenter les attributs non modifiables suivants : date de valeur comptable ou date de validation, référence de la pièce justificative (PCG $(2)$  420-2) afin d'assurer la permanence du chemin de révision (PCG<sub>(\*)</sub> 410-3).

### b. **Clôture périodique**

Paragraphe 25 à 29 de l'instruction – Principe d'une procédure de clôture périodique des enregistrements chronologiques.

### • **Clôture périodique**

Il s'agit d'un processus figeant la chronologie et garantissant l'intangibilité des enregistrements comptables. Il doit être mis en oeuvre au plus tard avant l'expiration de la période suivante.

La période est l'intervalle de temps durant lequel les écritures sont enregistrées en vue de leur centralisation (mois ou trimestre par exemple) afin d'établir des situations intermédiaires en cours d'exercice comptable. D'un point de vue pratique, il est vivement conseillé de procéder à la clôture après envoi de la déclaration de TVA.

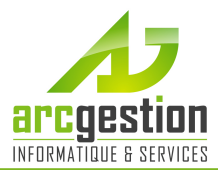

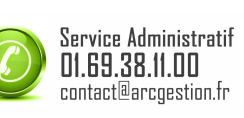

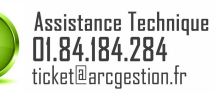

Site - Boutique en ligne www.arcoestion.fr info@arcgestion.fr

### • **Comptabilisation d'un évènement intervenant sur une période déjà clôturée**

Cette opération sera enregistrée avec une date de comptabilisation égale à la date du premier jour de la période non encore clôturée avec mention expresse de sa date de survenance.

### c. **Clôture d'exercices**

« […] au terme d'une période de 12 mois […], il doit être obligatoirement procédé à la clôture de l'exercice. ». C'est à la clôture annuelle que sont établis les comptes annuels au vu des enregistrements comptables et d'inventaire : bilan, compte de résultat et annexe forment un tout indissociable.

Pour les contrôles fiscaux engagés à partir du 1er janvier 2014, le contribuable doit remettre à l'administration fiscale un fichier des écritures comptables au format décrit dans l'article « A 47 A I du 02/08/2013 ».

#### d. **Archivage des données de la comptabilité**

Paragraphe 96 de l'instruction – Une procédure d'archivage vise les objectifs suivants : donner une date certaine aux documents et données pour une période utile (période comptable, exercice comptable et fiscal) […]

copier sur un support informatique pérenne ces documents et données, de manière à permettre leur exploitation indépendamment du système […]

Paragraphe 100 et 101 de l'instruction : Le logiciel pourra proposer une procédure d'archivage lors de la clôture de chaque période ou de l'exercice correspondant aux déclarations déposées.

Il est précisé que rien ne s'oppose à ce que la clôture et l'archivage des douze périodes mensuelles soient réalisés en une seule opération avant de réaliser la clôture et l'archivage de l'exercice. Cependant, la précision suivante est importante :

« Si pour l'administration, la périodicité de l'archivage doit être annuelle, car liée à la clôture de l'exercice, et corrélativement, au dépôt de la déclaration de résultat, la réalisation d'archivages mensuels ou trimestriels, en fonction du régime d'imposition des entreprises en matière de taxe sur la valeur ajoutée, peut constituer une sécurité supplémentaire. » Article A 47 A du livre des procédures fiscales – « Lorsque la comptabilité est tenue au moyen de systèmes informatisés, le contribuable peut satisfaire à l'obligation de représentation des documents comptables […] en remettant, sous forme dématérialisée […], une copie des fichiers des écritures comptables définies aux articles 420-1 et suivants du plan comptable général. »

### e. **Principe de la permanence du chemin de révision**

Paragraphe 30 de l'instruction – « [...] les comptabilités informatisées doivent permettre de reconstituer à partir des pièces justificatives appuyant les données entrées, les éléments des comptes, états et renseignements, soumis à la vérification » et inversement il doit être possible depuis les comptes de remonter jusqu'aux pièces justificatives.

### f. **Archivage dans les applications périphériques**

Paragraphe 63 de l'instruction – « Les entreprises doivent conserver les livres, registres, documents […] sous une forme dématérialisée dans un format immédiatement lisible. » Le délai général de conservation est de 6 ans et de 3 ans minimum sur support informatique.

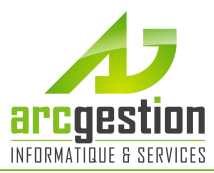

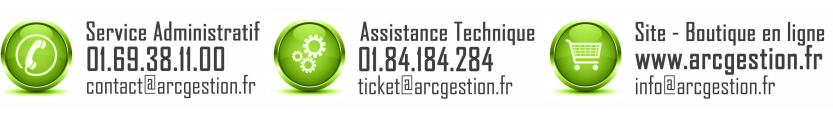

### **2. L'application dans les logiciels Sage Petites Entreprises**

Retrouvez ci-dessous comment les logiciels Sage Petites Entreprises répondent à ces obligations, ainsi que des bonnes pratiques.

### a. **Validation des écritures comptables et clôture périodique**

La Comptabilité Sage Petites Entreprises gamme Standard et gamme Evolution vous permet de réaliser la validation de vos écritures et de réaliser une clôture après chaque période déclarée.

Suivant l'instruction « 13L-1-06 n° 12 du 24 janvier 2006 », et ce afin de garantir le principe **d'intangibilité des enregistrements comptables,** nous vous conseillons de réaliser une clôture mensuelle de vos journaux après chaque déclaration de taxe sur la valeur ajoutée.

Pour cela, une fois votre déclaration de TVA envoyée, et avant la fin de la prochaine période à déclarer rendez-vous dans le menu Clôture\Clôture mensuelle.

Vous arriverez sur l'étape d'archivage mensuel. Nous vous conseillons de le réaliser afin de justifier de la période déclarée et clôturée.

Cet archivage va créer une archive dont le nom est composé comme suit : M<Année><Mois> (exemple pour le mois de janvier 2014 : **M201401**).

Cette archive est enregistrée à partir du lecteur indiqué dans le champ Unité d'archivage.

L'archive contiendra une édition dématérialisée (format PDF) de la balance, du journal centralisateur, des journaux et du grand livre, ainsi qu'une copie de la base de données et un certain nombre de fichiers destinés à justifier vos données clôturées.

Comme il vous incombe de conserver cette archive sur un support pérenne, nous vous conseillons de conserver une copie de cette archive sur un support non modifiable (CD ou un DVD non réinscriptible par exemple).

Afin de sécuriser les données archivées et qu'elles ne soient pas consultables par n'importe qui, un mot de passe verrouille l'archive créée. Ce mot de passe vous est demandé lors du premier archivage (mensuel ou annuel). Pour tous les archivages suivants, ce mot de passe est automatiquement repris. Conservez-le donc précieusement.

### b. **Clôtures d'exercices**

Avant de lancer la clôture d'un exercice, nous vous conseillons de réaliser un contrôle de vos données par rapport à votre liasse fiscale.

Une sauvegarde automatique est lancée lors de la clôture annuelle. Vous pouvez néanmoins faire une sauvegarde sur le support de votre choix, afin de rajouter de la sécurité.

La clôture annuelle doit être réalisée à partir du menu : Clôture\Assistant de clôture annuelle.

#### c. **Le fichier des écritures**

Pour les contrôles fiscaux engagés à partir du  $1_{\text{er}}$  janvier 2014, le contribuable doit remettre à l'administration fiscale un fichier des écritures comptables au format décrit dans l'article « A 47 A I du 02/08/2013 ».

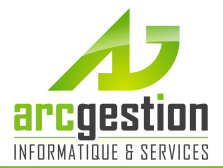

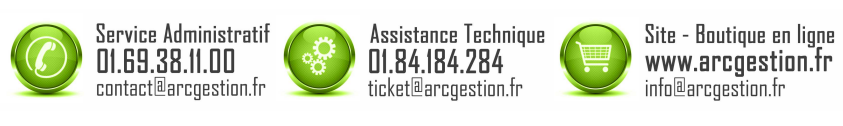

L'absence de production du fichier des écritures, obligatoire depuis 2006, peut dorénavant être sanctionnée par une amende minimale de 1 500 Euros par exercice ou année soumis à contrôle, qui pourra être portée, en cas de manquements graves, à 5‰ du chiffre d'affaires ou du montant des recettes brutes déclarées ou rehaussées (selon le cas) par exercice ou année soumis à contrôle (article 1729 D du Code général des impôts), ou encore, par la taxation d'office en cas d'opposition à contrôle fiscal (« article L 74 du Livre des Procédures Fiscales »).

L'article A 47 A I du 02/08/2013 précise le format du fichier des écritures à remettre en cas de contrôle.

Le logiciel Comptabilité Sage Petites Entreprises V12.00 permet la création de ce fichier.

### d. **Contrôle des exercices clôturés avec la V12.00**

A la fin de chaque clôture annuelle réalisée avec une Comptabilité V12.00, un fichier des écritures est généré et son emplacement vous est indiqué.

Cet emplacement peut varier selon le dossier comptable et votre configuration informatique. A cet emplacement, vous trouverez un dossier compressé nommé Fichiers\_DGI.zip. Il contient le fichier des écritures ainsi que des fichiers annexes.

Tous ces fichiers sont utiles. Aussi, nous vous conseillons de remettre l'intégralité du dossier compressé Fichiers\_DGI.zip au contrôleur qui en fait la demande.

### e. **Contrôle sur les exercices clôturés avant la V12.00**

Pour les exercices passés, qui ont été clôturés avec une version antérieure à la V12.00, cette archive ZIP n'a pas été générée automatiquement.

En cas de contrôle sur ces exercices, nous vous conseillons de suivre la procédure suivante: - Rendez-vous dans le menu Utilitaires\Archivage\Fichier des écritures comptables.

- Cliquez sur l'icône, à droite du champ *Exercice*, afin de choisir l'exercice comptable demandé.

### 3. **Principe de la permanence du chemin de révision**  a. **Numéro d'identification de la pièce :**

Conformément aux exigences fiscales de traçabilité, un code **IDENTDGI** est automatiquement associé aux factures clients et fournisseurs dans la base de données de la Gestion Commerciale lors du transfert comptable. Le code **IDENTDGI** est unique à chaque document et s'inscrit dans une suite de nombres ininterrompue (jamais deux fois le même numéro, pas de trou dans la numérotation). Il est invisible pour l'utilisateur dans ses tâches quotidiennes et ne sera utilisé qu'en cas de contrôle fiscal. Cette numérotation est totalement indépendante de celle définie en en-tête des documents.

Cette séquence ininterrompue vient répondre à une exigence de traçabilité voulant qu'il n'existe pas de "vide" dans la numérotation de toutes les données produisant une écriture comptable.

Une fois le transfert comptable réalisé, le code **IDENTDGI** d'un document devient le code **DGIORIGINE** identifiant ce document dans la base de données de Comptabilité. En cas de besoin, il est possible d'exporter les factures, écritures, règlements et bulletins afin de retrouver ces champs.

### b. **Modification ou suppression de l'écriture comptable d'une facture :**

De plus, pour assurer cette permanence du chemin de révision, la modification ou la suppression d'une écriture issue d'un autre logiciel Sage Petites Entreprises entraîne

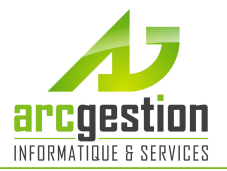

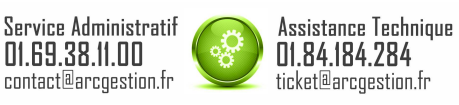

Site - Boutique en ligne www.arcoestion.fr info@arcgestion.fr

l'affichage d'une fenêtre invitant l'utilisateur à saisir la raison de la modification ou de la suppression.

Nous vous conseillons de saisir la cause de cette modification dans le champ prévu à cet effet. Cette justification pourra vous être réclamée en cas de contrôle fiscal puisque d'après les principes comptables, vous n'êtes pas censé modifier ou supprimer les écritures intégrées, vous devez théoriquement saisir des écritures de contrepassation.

### c. **Réimputation comptable**

En application des instructions DGI, les réimputations sur comptes d'écritures intégrées en comptabilité ne sont pas possibles. En revanche, la réimputation sur journal demeure réalisable.

### 4. **Les obligations dans vos applications « périphériques »**  a. **Gestion Commerciale Standard et Evolution :**

La validation des factures

Dès lors qu'une facture est remise à un client, cette facture ne devrait plus être modifiable. Afin de répondre à cette problématique, nous avons retenu le principe de l'édition définitive. De plus, tous les documents concernés par une déclaration (TVA ou autre) doivent être validés et, du même coup, non modifiables.

Pour réaliser une édition définitive, cocher la case Edition définitive lors de l'édition de votre facture. L'édition générée portera alors la mention « Original » et ne sera plus modifiable. Toute réédition ultérieure de cette facture portera la mention « Duplicata ».

Il est à noter que les factures (ou avoirs) clients n'ayant pas été éditées de manière « définitive » et qui sont transférées en comptabilité, prennent automatiquement l'attribut de factures définitives suite au transfert comptable

• L'archivage périodique des données

Dès lors qu'une période a été déclarée, il est de votre responsabilité de clôturer cette période de manière comptable (cf. paragraphe sur la clôture mensuelle comptable), et par extension, de verrouiller et d'archiver vos données de gestion.

Pour vous aider dans cette tâche, l'archivage d'une période dans la comptabilité déclenche un message à l'ouverture de la Gestion Commerciale, vous rappelant de réaliser l'archivage également dans ce logiciel.

Il est toujours possible de créer des documents sur une période déjà archivée. Notez cependant que cette démarche n'est pas cohérente au niveau des principes de gestion mais qu'elle est surtout illégale. Vous devrez pouvoir justifier en cas de contrôle fiscal de l'absence dans l'archivage de documents transférés en comptabilité.

Pour archiver vos données sur un mois, vous devez suivre les étapes suivantes : 1) Choisir la période à archiver. Vous pouvez choisir une période mensuelle, et/ou, à la fin de l'année, une période annuelle.

2) L'unité d'archivage correspond au disque logique sur lequel l'archive sera générée.

3) Vous visualisez le chemin complet dans lequel se trouvera votre archive (ici : C:\Sage xxx\ARCHIVES\DOSS01\M201301\APISOFT\SOC01)

4) Cliquez sur Continuer pour lancer la procédure.

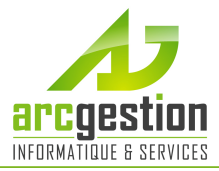

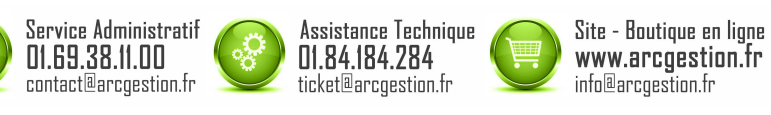

5) Si vous n'aviez jamais saisi de mot de passe d'archive, il vous sera demandé d'en saisir un. Conservez-le précieusement, car il ne vous sera plus demandé.

6) Il reste à votre charge de récupérer l'archive et de la stocker sur un support pérenne.

Vous pouvez également lancer l'archivage manuellement en vous rendant dans le menu Utilitaires\Archivage\Lancement.

• Conservation dématérialisé des Factures

Suivant l'instruction DGI vous devez également conserver vos documents (Factures de ventes, factures d'acompte…) sous forme dématérialisée.

Pour cela nous vous conseillons de réaliser systématiquement une édition PDF en plus de votre édition papier, et de la conserver sur un support viable et pérenne.

Pour réaliser cette édition PDF, vous pouvez passer par l'aperçu avant impression, cliquer sur le bouton *Imprimer ver*\Fichiers\Fichier PDF et choisir l'emplacement où enregistrer le fichier.

Si vous avez une grande quantité de document à éditer en PDF, nous vous conseillons de passer par l'édition groupée de factures et d'utiliser un générateur PDF gratuit (du type PDF Creator par exemple).

### b. **Financier Standard et Evolution :**

Afin de conserver une trace de votre dossier Financier conforme au dossier comptable déjà clôturé, nous vous conseillons d'archiver votre dossier au même rythme.

Comme pour la Gestion Commerciale, si vous êtes lié à une Comptabilité et qu'un archivage a été réalisé dans ce logiciel, un message vous proposera de réaliser l'archivage à l'ouverture de votre dossier.

La procédure à suivre correspond alors à celle décrite ci-dessus pour la Gestion Commerciale.

Vous pouvez également lancer l'archivage manuellement en vous rendant dans le menu Utilitaires\Archivage\Lancement.